## **Complete the Proposal**

- 1. Click through the various available tabs within the Paperless Proposal menu.
- 2. The **Proposal Files** tab is where you will upload video, add a webpage, insert a table of contents, etc. Click the **Add to Proposal** button, select the desired option, and follow the prompts.
- 3. The **Email** tab is where you can optionally schedule the email to be sent on a certain date and time. Click the down arrow to the right of the field to access the Date/Time fields.

Note: Click the **Send with Paperless** button to generate the e-mail.

4. The Stats tab is where you will go to view tracking information about the proposal, such as when the proposal was sent; if/when it was downloaded; how many times it was viewed; and when it was last viewed.

Access the website <u>http://www.paperlessproposal.com</u>

### **Check the Proposal Status**

- From an event in Event Manager, click the Paperless Proposal button, located in the toolbar at the bottom of your Event Manager screen.
- Click the Add New Proposal File button [\_\_\_\_\_, located on the right-hand side of the window, to add more files to an existing proposal; click the Open Paperless Proposal button, located in the Proposals pane, to view/edit an existing proposal.
- 3. Click the Add Files button on the subsequent screen.

Additional Resources

http://www.paperlessproposal.com

# 

a product of Horizon Business Services, Inc. Naples, FL 34102 T: 239.261.6617 F: 239.261.0067 www.caterease.com

# 

Quick Reference Guide: Paperless Proposal

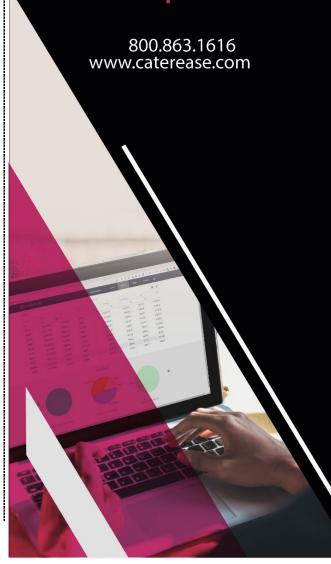

#### Add Paperless Proposal to Caterease

- 1. Click the **Administration** ribbon tab, located at the top of your screen.
- 2. Click the **Options** button and choose **Interface Setup Wizard**.
- Click the Paperless Proposal button \_\_\_\_\_, located on the Digital Marketing tab.

|   |                                                            | Diagramming       |  |  |
|---|------------------------------------------------------------|-------------------|--|--|
|   | Constant Contact<br>a product of Constant Contact®, Inc    | Food Managemen    |  |  |
|   | www.constantcontact.com                                    | Accounting        |  |  |
|   |                                                            | E-Signatures      |  |  |
| P | Paperless Proposal<br>Powerful Proposals Online In Minutes | Digital Marketing |  |  |
|   | www.paperlessproposal.com                                  | Credit Card       |  |  |
|   |                                                            | Miscellaneous     |  |  |
|   |                                                            |                   |  |  |

- 4. Enter the <u>API Access Key</u> and the <u>API Key</u> (provided by Paperless Proposal) into the fields provided.
- 5. Enter the user name into the <u>User Name</u> field, and then click **Test Connection**.
- 6. Click **OK** at the informational prompt, and then click **OK** again to close the window.

| Paperless Proposa |                                         |
|-------------------|-----------------------------------------|
| API Access Key    | https://mycaterer.paperlessproposal.com |
| API Key           | 9se84n09e45j03829x9n84cd8v984j          |
| User Name         | events@mycaterer.com                    |
| Test Connection   | Test Connection                         |

See Using the Paperless Proposal Interface

#### Assign Individual Logins to Caterease Users

- 1. Click the **Security** button, located on the **Administration** ribbon tab.
- Click the Users tab and access the User Security Details window for the desired user by double-clicking the user name.
   Double alight and the desired User Name.
- 3. Double-click on the desired User Name.
- Click the Interfacing tab and enter the user name into the <u>User</u> <u>Name</u> field under the Paperless Proposal Setup Area.
   Click OK.

| General   |                          |                      | A      |
|-----------|--------------------------|----------------------|--------|
|           | DocuSign Setup           |                      |        |
| terfacing | User Name                |                      |        |
| Security  | Password                 |                      |        |
| Groups    | Password                 |                      | 1      |
|           | All Seated Setup         |                      | -1     |
|           | User Name                |                      |        |
|           | Password                 |                      |        |
|           | API Access Key           |                      |        |
|           |                          | Get API Access Key   | (      |
|           |                          | -                    |        |
|           | Social Tables Setup      |                      |        |
|           | User Name                |                      |        |
|           | Password                 |                      |        |
|           | API Access Key           |                      |        |
|           |                          | Get API Access Ke    | у      |
|           | Adobe EchoSign Setup     |                      |        |
|           | User Name                |                      |        |
|           | Password                 |                      |        |
|           | Paperless Proposal Setup |                      |        |
|           |                          | events@mycaterer.com |        |
|           | USEI Name                | wents@mycateren.com  |        |
| l         |                          | OK                   | Cancel |

#### **Access Paperless Proposal in Event Manager**

 From an event in Event Manager, click Prints > General > Paperless Proposal.

| 0 # P            | High *                                                                  | Select Re  | ports Display                                                                                                   | Admin |                                                                                                    | in Hels |       | Cate                     | icase.                  |       |       |                   |        |
|------------------|-------------------------------------------------------------------------|------------|----------------------------------------------------------------------------------------------------|-------|----------------------------------------------------------------------------------------------------|---------|-------|--------------------------|-------------------------|-------|-------|-------------------|--------|
| Reste S          | Times N                                                                 | lew Roman  |                                                                                                    |       | Prints                                                                                                    | Email   | Teols | Search For<br>Navigation | H « 4                   | • •   |       | ind C             | •      |
| Clipboard        |                                                                         | Basic Text | Editing                                                                                                    | n     | Gener                                                                                                    | al      |       | •                        | Nes                     | igate |       |                   | D      |
| 🖬 Event Man      | Event Manager ×<br>Main <<br>Main <<br>Account Manager<br>Doent Manager |            | <ul> <li>Event Manager: S</li> <li>Layouts *</li> <li>Client Information</li> <li>Client<br/>Address</li> </ul> |       | Image: Merge Documents           Image: Merge Documents           Image: Merge Documents           Image: Multiple Prints           Image: Papertess Proposal           Image: Papertess Proposal           Image: Papertesss P |         |       |                          | 🔂 60 10 -               |       |       |                   | io • 5 |
| Prospect Manager |                                                                         |            |                                                                                                    |       |                                                                                                    |         |       | :                        | Q Subt<br>Serv 1<br>Tax |       | v Chg | tal               |        |
| Notification     | . (1)                                                                   | -          | Telephone<br>Fax                                                                                                |       | Windo                                                                                                    |         |       |                          |                         |       |       | al<br>st Per Gues | st     |
| Exit Progra      |                                                                         | -          | III Event Ph                                                                                                    |       |                                                                                                    |         |       |                          | L.                      |       |       |                   |        |

#### **Generate the Proposal**

1. From the Export to Paperless Proposal window, you can select e-mail contacts that are associated with the

account by clicking the **Select** button from the right-hand side of the window, or you can add e-mail

recipients by clicking the **Add** button **. Note:** This interface utilizes an e-mail validator; you must therefore provide a valid e-mail address.

- 2. If you are adding an e-mail address, type the <u>Last</u> and <u>First</u> names into the fields provided.
- 3. Add the desired prints by clicking the print title from the

left-hand pane and then clicking the arrow button which will move the print to the right-hand pane.

- 4. **[Optional]** Click the **Print Preview** button, located at the bottom of the window, to view the print before you send it.
- 5. Click the **Send** button (located next to the **Print Preview** button) to send to Paperless Proposal.
- 6. Click **Yes** at the prompt below.

| Details             |        |                                                                                                    |                                               |       |                       |       |        |          |   |
|---------------------|--------|----------------------------------------------------------------------------------------------------|-----------------------------------------------|-------|-----------------------|-------|--------|----------|---|
| Client              |        | Bass Inc.                                                                                                    |                                               |       |                       |       |        |          |   |
| Estimated Re        | venue  | \$2,022.12                                                                                                    |                                               |       |                       |       |        |          |   |
| Category            |        | eBrochure                                                                                                    | •                                             |       | ~                     |       |        |          |   |
| Contact Emai        | Addres | ses                                                                                                    |                                               |       |                       |       |        |          |   |
| Last                | First  |                                                                                                    | Email                                         |       |                       |       |        |          | 5 |
| Dishman             | Caro   | e                                                                                                    | carole@                                       | bass  | .con                  |       |        |          |   |
|                     | Conf   | Irm                                                                                                    |                                               |       |                       |       | ×      |          |   |
|                     |        | Edit Pr                                                                                                    | oposal ir                                     | "Pa   | perless<br><u>N</u> o | Propo |        |          |   |
| Prints              |        | Edit Pr                                                                                                    | oposal ir<br>(es                              | n "Pa |                       |       | osal"? | tiple Pr |   |
| Prints<br>Subprints |        | Edit Pi                                                                                                    | (es                                           | n "Pa |                       | Ir    | osal"? | <u> </u> |   |
|                     |        | Edit Pr                                                                                                    | (es                                           | "Pa   |                       | Ir    | osal"? | <u> </u> |   |
| Prints<br>Subprints |        | Edit Pr                                                                                                    | (es<br>Images                                 | n "Pa |                       | Ir    | osal"? | <u> </u> |   |
| Prints<br>Subprints |        | Edit Pr                                                                                                    | (es<br>Images                                 | n "Pa |                       | Ir    | osal"? | <u> </u> |   |
| Prints<br>Subprints |        | Edit Pu                                                                                                    | res<br>Images                                 |       |                       | Ir    | osal"? | <u> </u> |   |
| Prints<br>Subprints |        | Edit Pr                                                                                                    | res<br>Images                                 |       |                       | Ir    | osal"? | <u> </u> |   |
| Prints<br>Subprints |        | Edit Pr                                                                                                    | i Images<br>Staffing<br>arrative)             |       |                       | Ir    | osal"? | <u> </u> |   |
| Prints<br>Subprints |        | Edit Pr                                                                                                    | i Images<br>Staffing<br>arrative)             |       |                       | Ir    | osal"? | <u> </u> |   |
| Prints<br>Subprints |        | Edit Pi<br>Edit Pi<br>Contract with<br>ontract with<br>ontract then Deta<br>hef's Copy<br>ontract with<br>ontract - (N<br>CO<br>ual Column | (es<br>) Images<br>I<br>Staffing<br>arrative) |       |                       | Ir    | osal"? | <u> </u> |   |